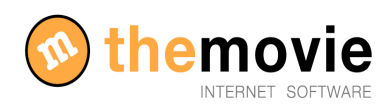

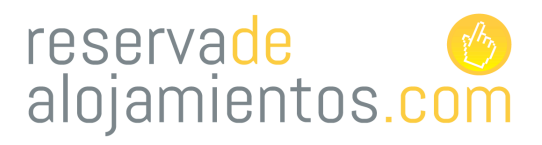

# **MANUAL PARA GESTIONAR EL MOTOR DE RESERVAS**

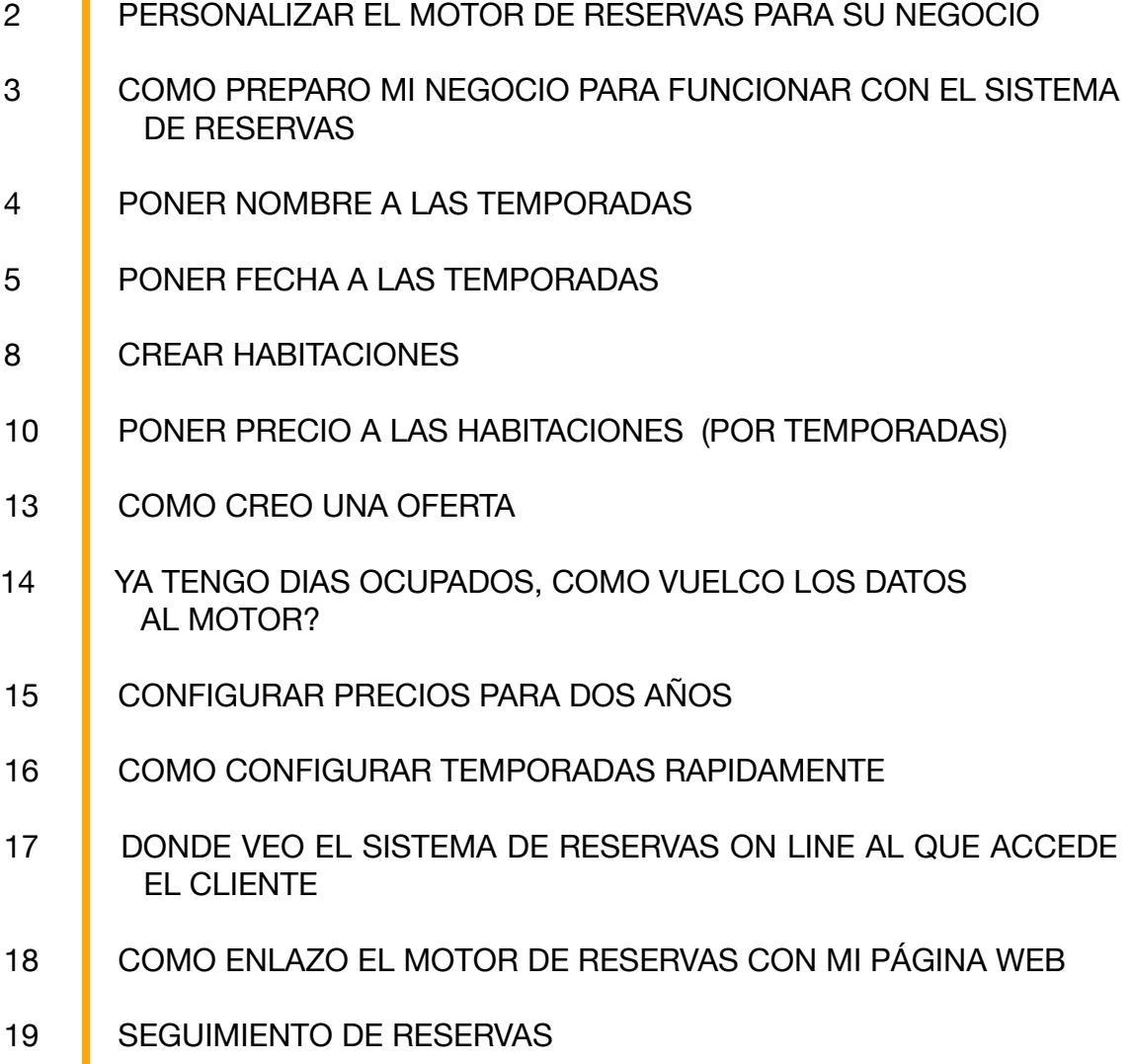

### **PERSONALIZAR EL MOTOR DE RESERVAS PARA SU NEGOCIO**

Incluya la información básica de su establecimiento antes de empezar a configurar y personalizar el motor de reservas, accediendo a la sección **"configuración"----->" Configuración información básica"** y rellénelo indicando todos sus datos, los idiomas en los que va a configurar el motor, descripción de los medios de pago....

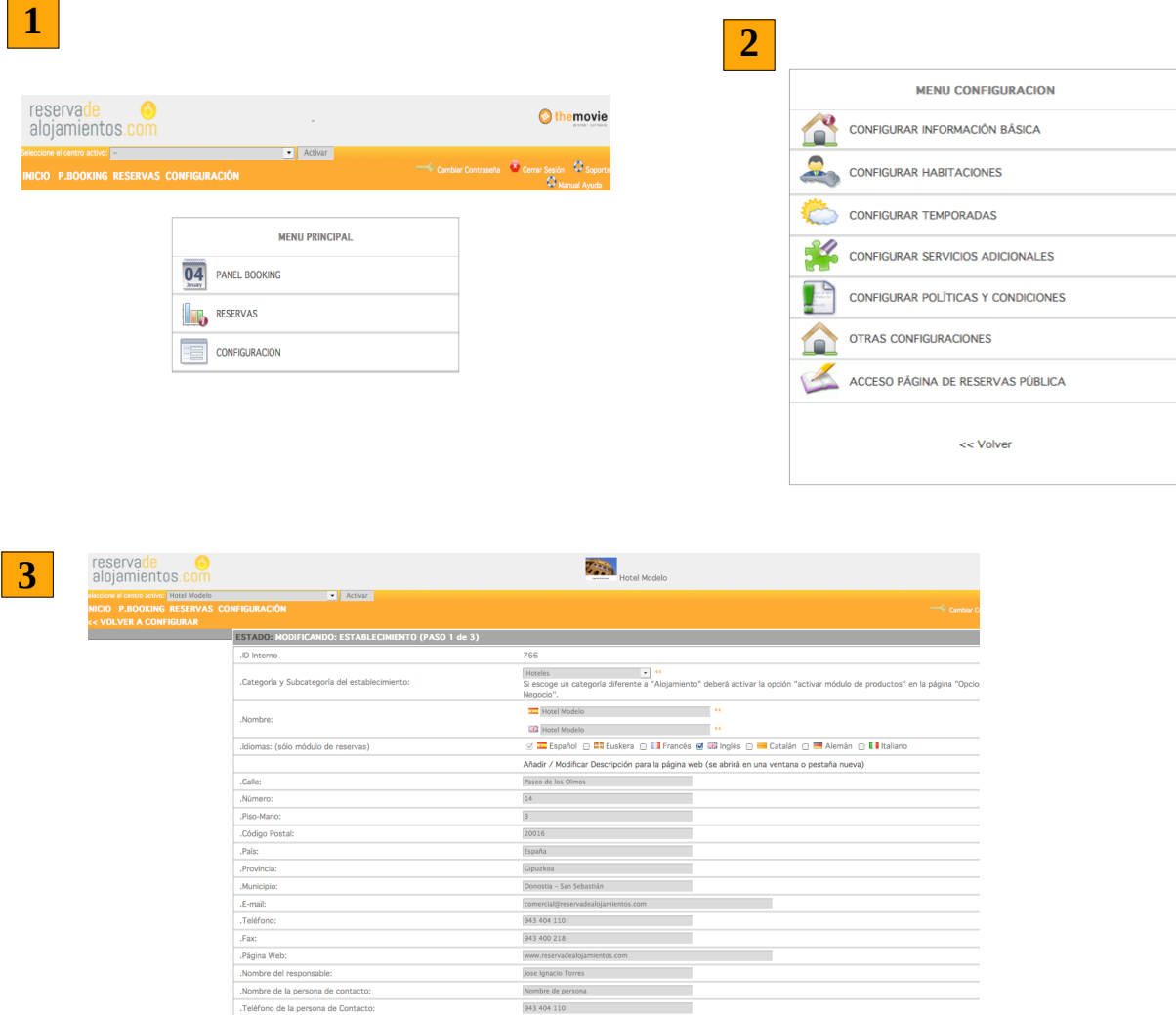

Para guardar la información pulse "siguiente" y en la siguiente página incluya una foto/logo de su establecimiento (este aparecerá en la parte superior del motor). Pulse "**FINALIZAR"** para guardar toda la información.

Telefono de la persona.<br>Ofrecer Pago por TPV:

## **COMO PREPARO MI NEGOCIO PARA FUNCIONAR CON EL SISTEMA DE RESERVAS?**

Paso 1. El primer paso es **crear las temporadas** para definir después las fechas de cada una. Desde el menú principal, vaya a CONFIGURACIÓN y de ahí a "Configurar temporadas" y seleccione "Crear/modificar de temporadas".

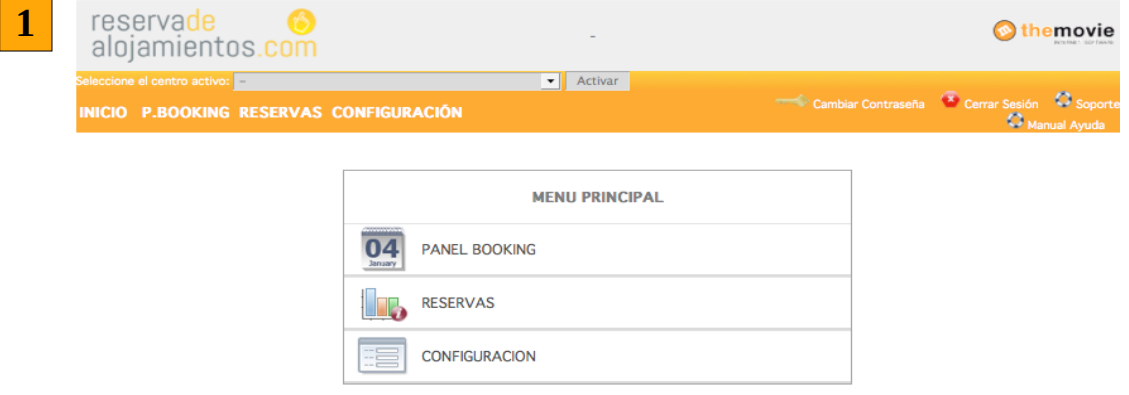

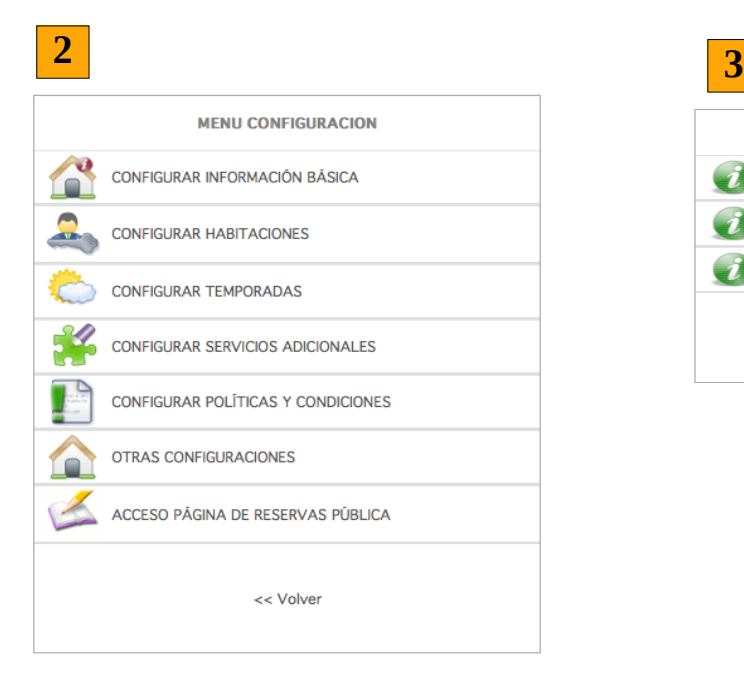

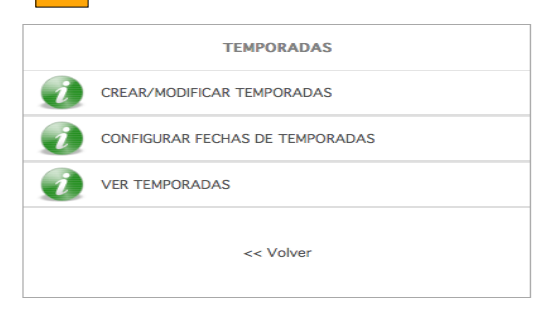

# **PONER NOMBRE A LAS TEMPORADAS**

Paso 2. El sistema genera la temporada normal por defecto. También crea la temporada "Temporada alta", pero no le pone ninguna fecha

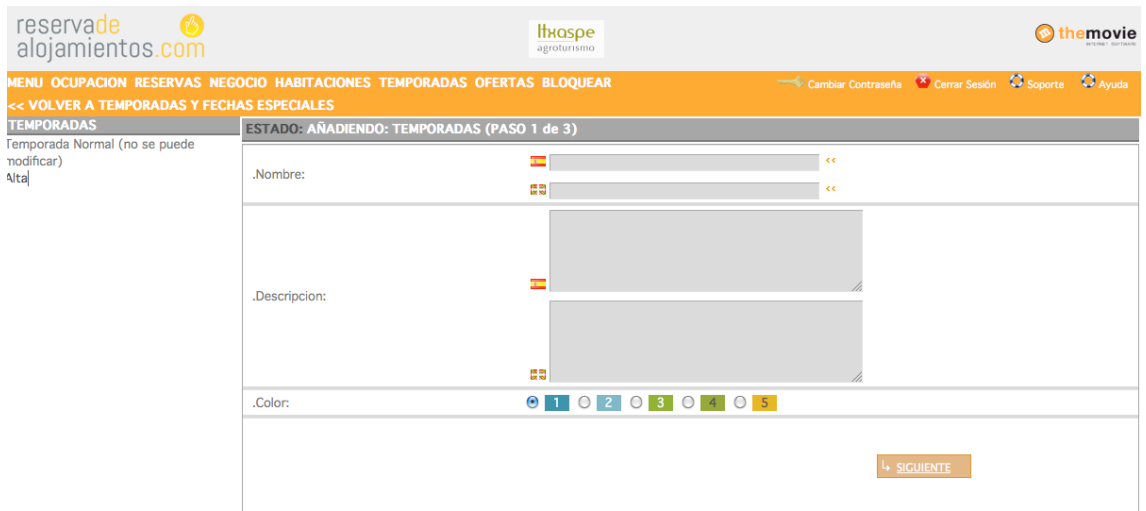

Si usted trabaja con más temporadas, créelas, póngales un nombre (la explicación es opcional) y pulse el botón siguiente. Así con todas las que necesite.

Ya hemos puesto el nombre a cada temporada, ahora tenemos que decir al sistema que fechas corresponden a cada temporada.

Por defecto el sistema considera que todo el año es temporada normal. Ahora vamos a decirle que, por ejemplo, el mes de agosto, es temporada alta.

# **PONER FECHA A LAS TEMPORADAS**

DEFINIR LAS FECHAS QUE CORRESPONDEN A CADA TEMPORADA Cuando haya definido todas las temporadas, vuelva al menú de configurar temporadas y seleccione "Configurar fechas de temporadas"

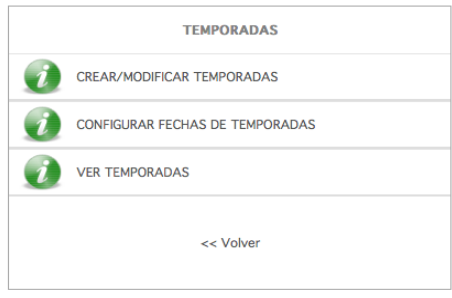

Aquí puede seleccionar una temporada y definir los intervalos de tiempo que la componen. Por defecto, todo el año aparece asignado como temporada normal. Si quiere que la temporada alta quede marcada para los meses de junio, julio, agosto y septiembre, tiene que seleccionar "temporada alta", escribir como fecha en "desde" el día 15, mes 06 y año 2012, y como fecha "hasta" el día 15, mes 09, año 2012 y pulsar siguiente.

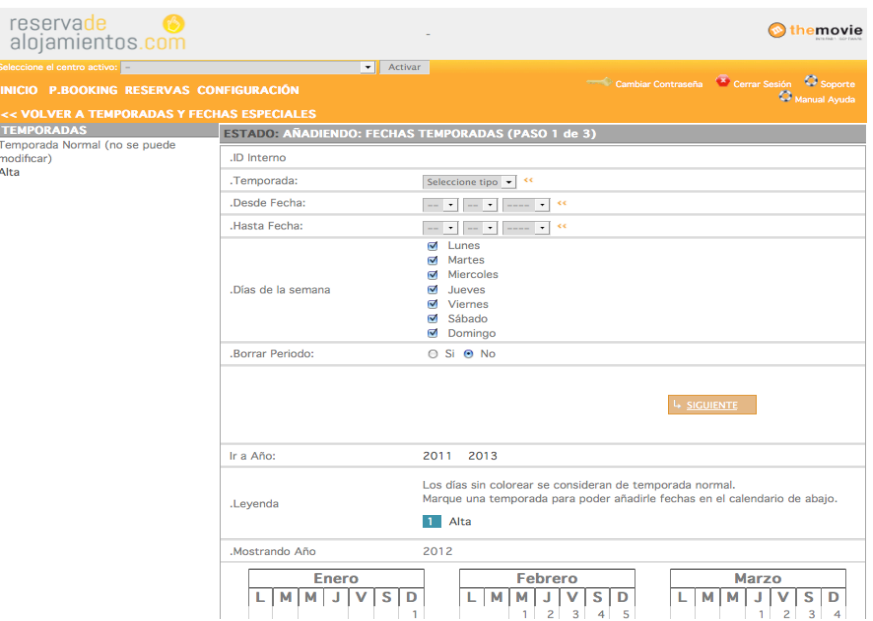

Automáticamente se refrescará el calendario que aparece debajo de este botón, con los días de la temporada alta coloreados.

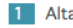

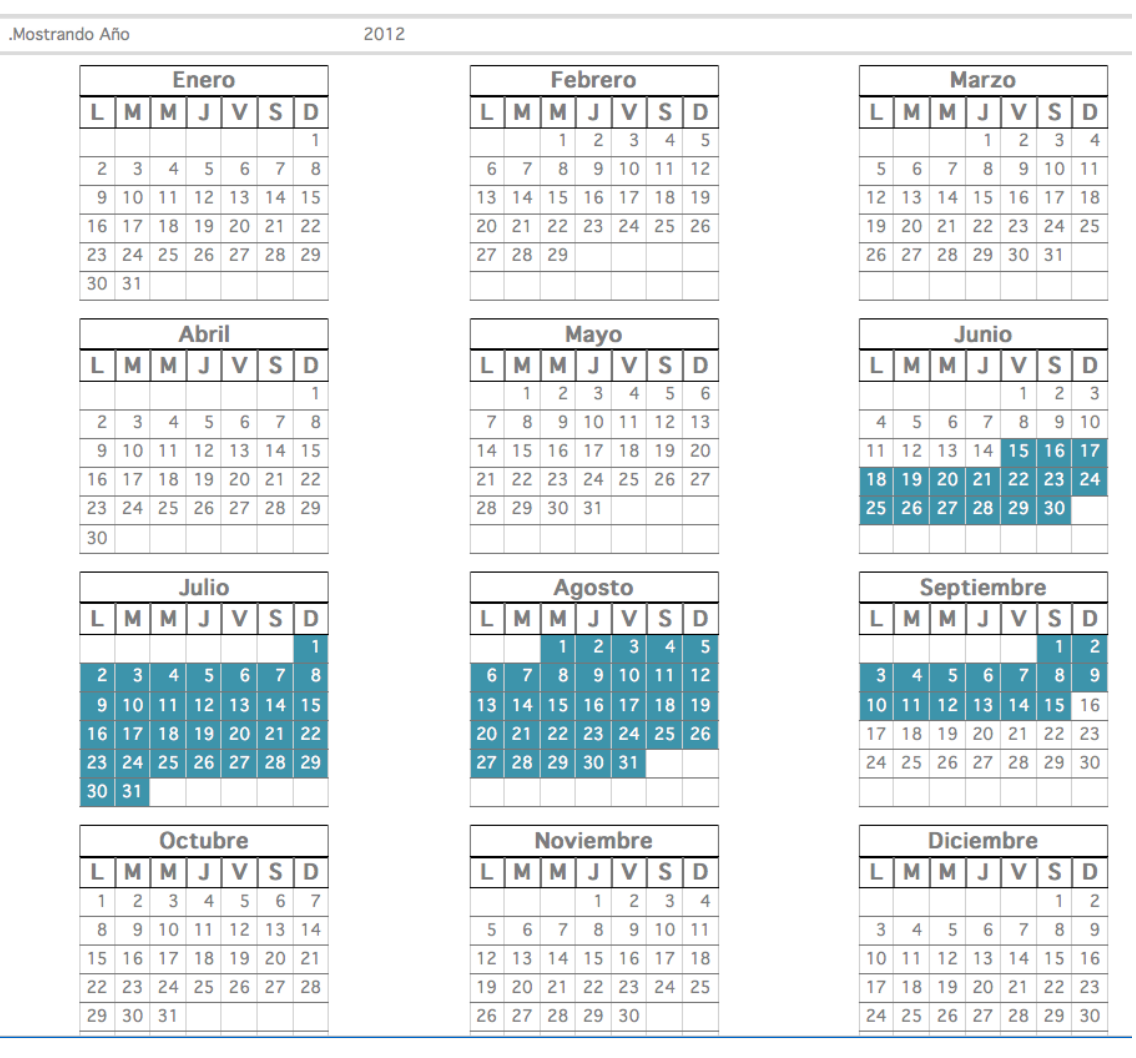

Puede continuar añadiendo días a la temporada alta, por ejemplo, puentes o navidades, de la misma forma y utilizando los días de la semana sobre los que quiere que afecte. Por ejemplo, para definir que todos los fines de semana en temporada normal, se marquen como "fines de semana de oferta", por ejemplo de enero a mayo, seleccionamos fines de semana de oferta, introducimos en fecha "desde" el día 01, mes 01 y año 2012, y como fecha "hasta" el día 31, mes 05, año 2012. A continuación, desactivamos la casilla situada a la izquierda de los días lunes, martes miércoles, jueves y domingo. Dejamos solamente activadas las casillas de los días viernes y sábado, y pulsamos el botón siguiente.

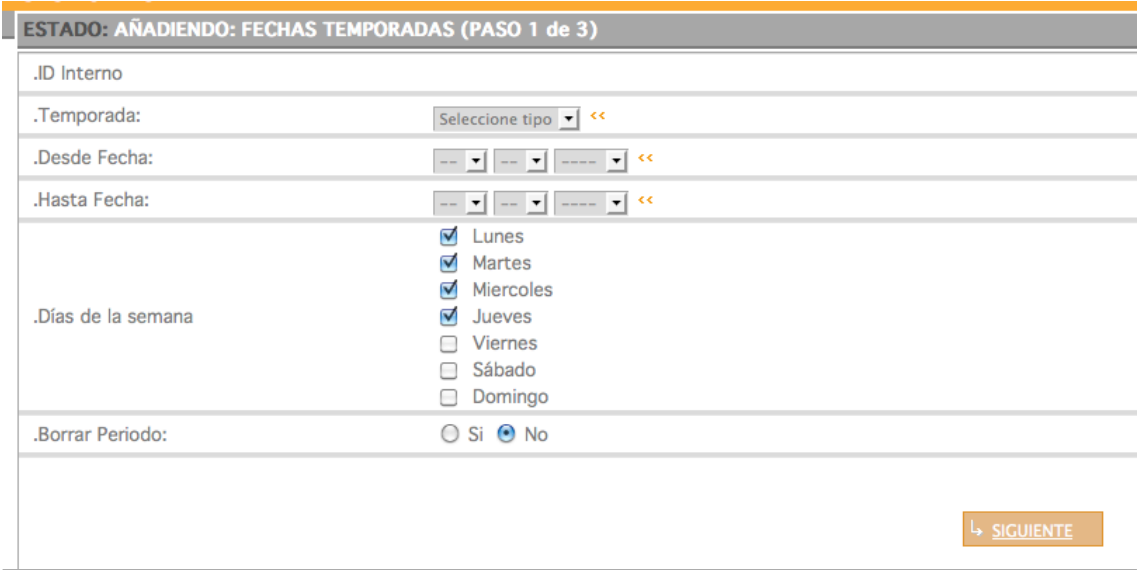

Pero también puede marcarlos uno a uno, a veces es más cómodo, por ejemplo para días sueltos (puentes). Para ello debe seleccionar, en el apartado leyenda, la temporada a la que quiere añadir o quitar días. A continuación haga clic con el ratón sobre el día en concreto que quiere modificar. Ya esta!!!.

# **CREAR LAS HABITACIONES**

Volveremos al apartado general de configuración. Y escogeremos en este caso el apartado de **"Configurar habitaciones"-----> "tipo de habitaciones"**

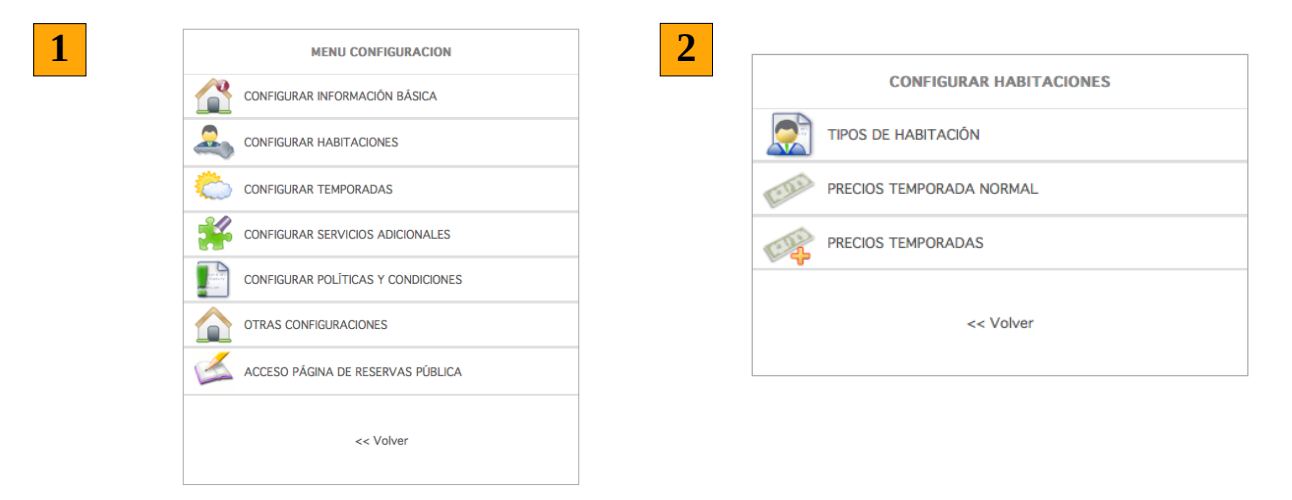

Por defecto, el sistema ha creado tres tipos de habitación: individual, doble y triple.

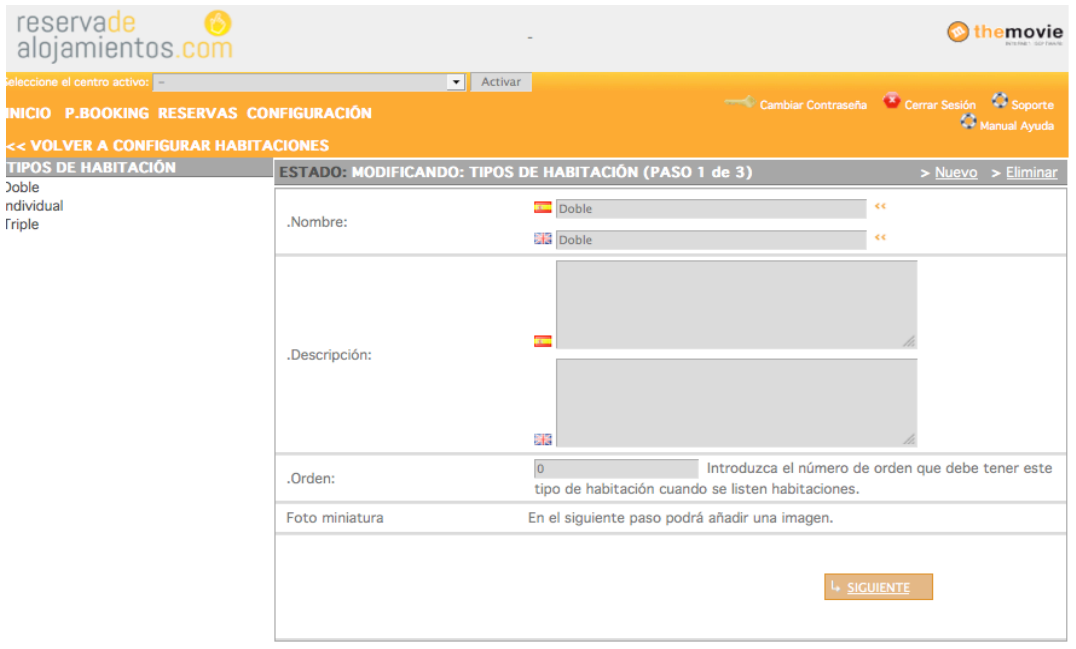

Usted puede modificar esos nombres, borrarlos, y crear nuevos tipos de habitación, como por ejemplo: suite, apartamento, doble con terraza, etc.

Para crear un nuevo tipo de habitación solo tiene que ponerle un nombre y pulsar el botón **"siguiente"** No complete el apartado descripción si no lo desea, se emplea exclusivamente para mostrar una descripción de la habitación en la página web.

Quizás le sirva con las habitaciones que hemos creado por defecto, añada las que necesite en caso contrario.

Después continúe con el paso siguiente y llegará a otra página donde podrá añadir una foto de la habitación/apartamento (seleccione de su ordenador una foto y añada la hasta pulse **finalizar** para guardar

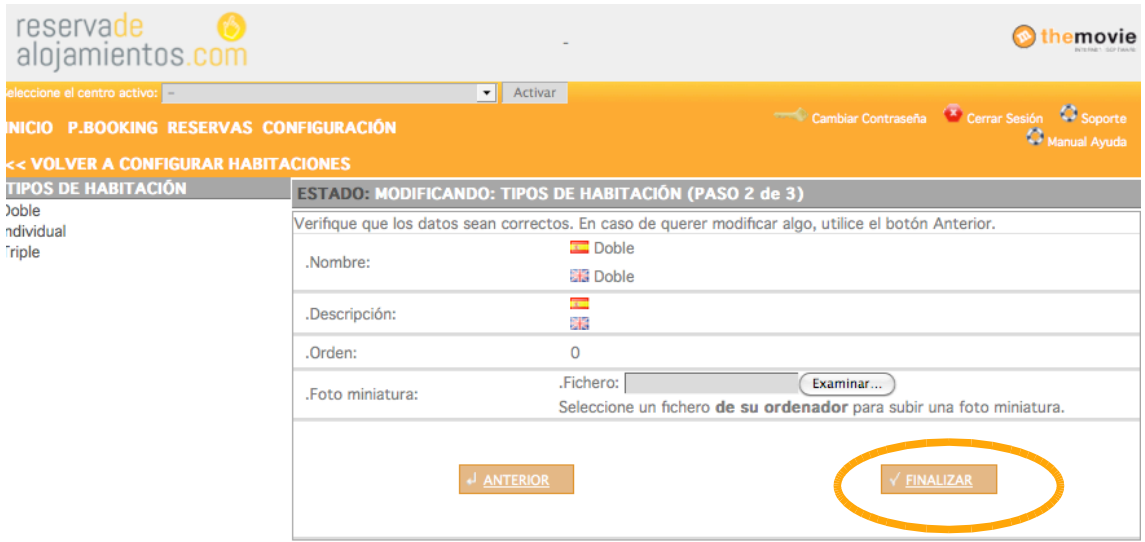

# **PONER PRECIO A LAS HABITACIONES**

Paso 4. Ahora vamos a poner el precio a las habitaciones.

Desde el menú de configuración de habitaciones" ahora y seleccione **"Precios temporada normal".**

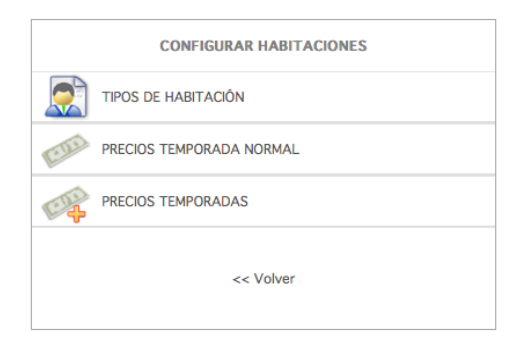

Seleccione un tipo de habitación y se cargarán unos datos sobre ese tipo de habitación. No es necesario completar todos los datos que se piden ya que algunos ya tienen unos valores por defecto que solo necesitan modificarse en caso de que quiera personalizar más profundamente el funcionamiento de la habitación.

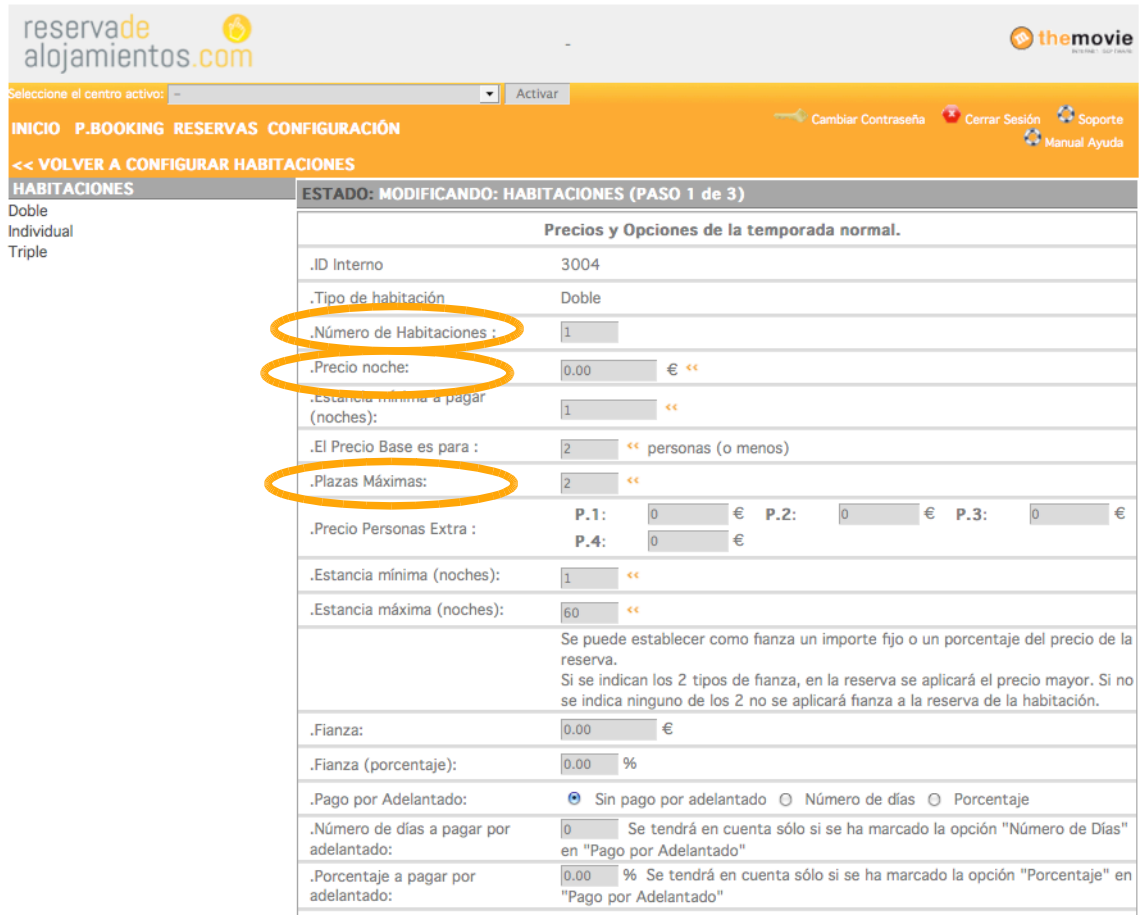

#### **Los datos necesarios que hay que completar son:**

- **Habitaciones:** Aquí debe indicar el numero de habitaciones que se disponen por defecto para el motor de reservas. Pueden ser todas las que dispone su hotel, o algunas menos, si quieren mantener un número de habitaciones al margen para alquilarlas de otra forma.
- **Precio noche:** indique el precio de la habitación en temporada normal. No emplee comas, sino puntos para los decimales.
- **Plazas Máximas:** número de plazas para esa habitación.

#### **LOS DATOS OPCIONALES**

Los datos opcionales sirven para configurar la habitación a la medida de las características de su negocio.

Podemos definir el **número mínimo de días** para que pueda ser reservada la habitación, e**l máximo de estancia reservable**, si cobramos un **suplemento por la segunda o tercera persona.** 

**Estancia mínima a pagar (noches):** Indica el numero de noches que debemos cobrar por esa habitación.

Por defecto es 1. Significa que por cada noche que se contrate esa habitación se cobrará esa noche. Si, por ejemplo, el valor es 2, significa, que si alguien alquila la habitación para 3 noche, el precio que le facturamos seria el de 2 noches.

**Plazas base**: numero de personas que pueden dormir en esa habitación. (camas supletorias incluidas)

# **CONFIGURAR LOS PRECIOS DE LAS HABITACIONES PARA CADA TEMPORADA**

Para configurar el precio de cada tipo de habitación por temporadas. Hay que ir desde el menú principal a la sección configurar habitaciones, y escoger **"precios temporadas".**

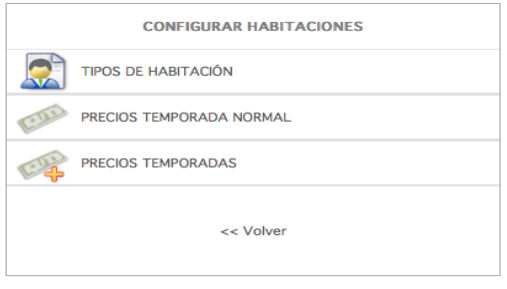

Aquí nos encontramos con una tabla sobre la que podemos configurar el precio de cada habitación para cada temporada. Por defecto, si no fija precios se aplican los precios de temporada normal. **Debe poner el precio correspondiente a cada habitación por cada temporada.**

 $\mathcal{L}^{\text{max}}$  and  $\mathcal{L}^{\text{max}}$ 

reservade **®** 

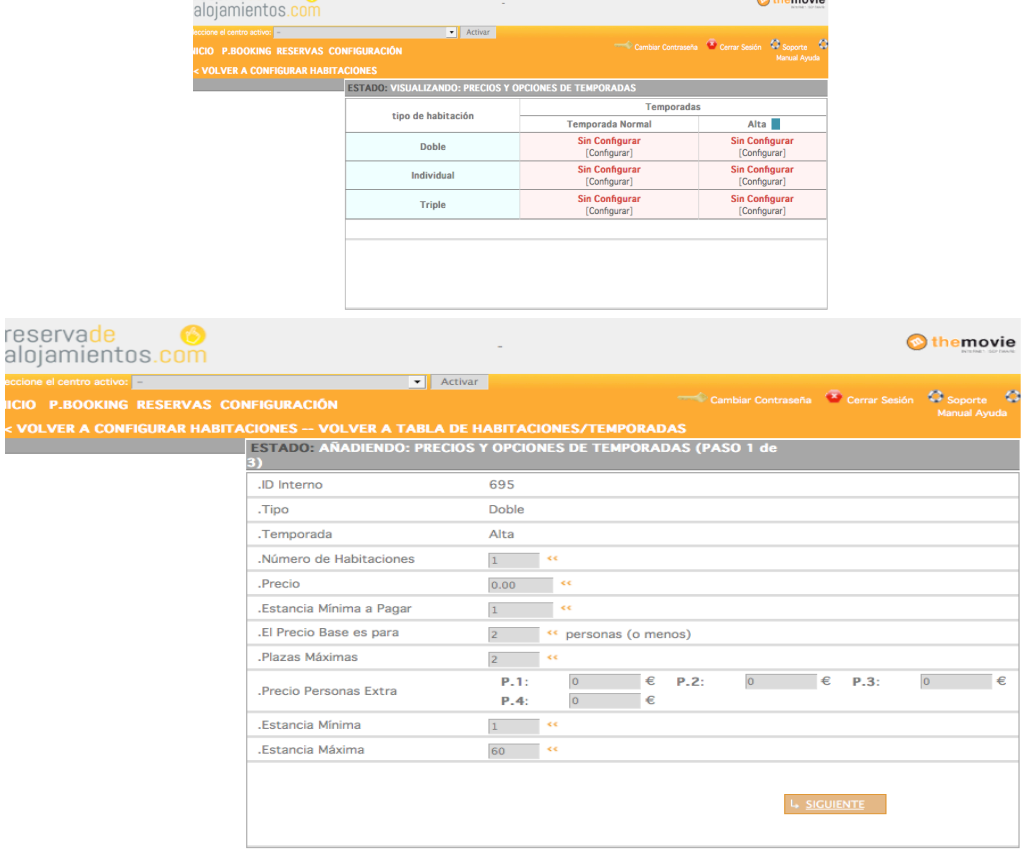

# **COMO CREO UNA OFERTA**

Paso 5. Ahora vamos a crear ofertas para nuestros clientes. Desde el menú de configuración principal seleccione "otras configuraciones" y seleccionaremos la opción "**Configuración ofertas"**

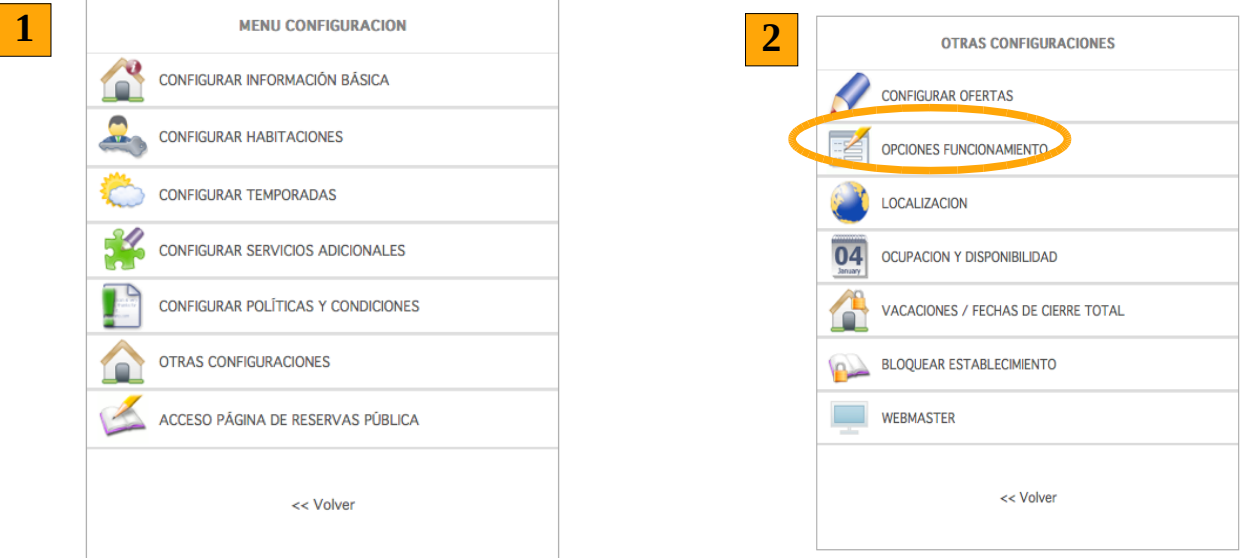

Y procederemos a detallar la oferta: nombre, descripción, enlazarla con un tipo de habitación en concreto, cuantas habitaciones quiere incluir en la oferta, el precio....

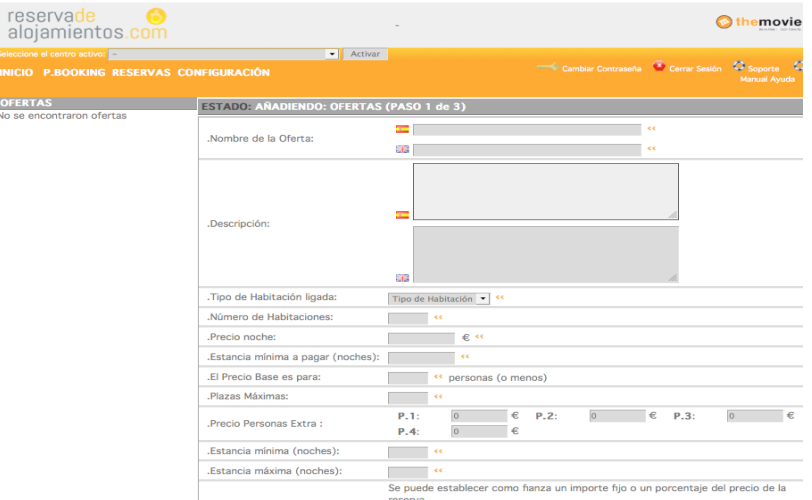

una vez haya rellenado todo los campos obligatorios "siga" y en la siguiente página podrá añadir una foto que acompañará a la oferta.

# **YA TENGO DÍAS OCUPADOS, COMO VUELCO ESOS DATOS AL MOTOR**

Paso 6. Ahora vamos seleccionar los días ocupados. En este caso debemos ir al **"INICIO".** Y acceder al **"Panel Booking".**

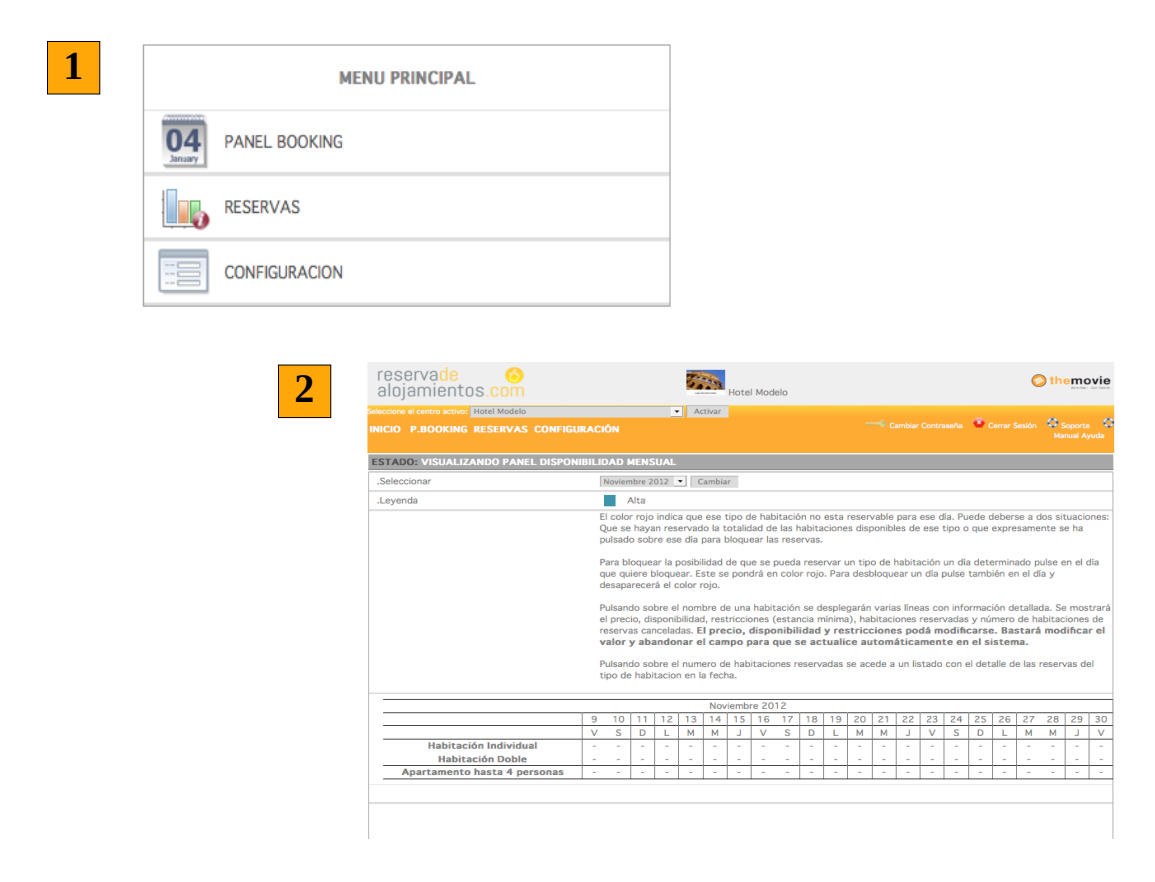

Aparecerá una relación de habitaciones donde podréis escoger cada día las habitaciones que están disponibles o están ocupadas. Este sistema os ayudará a **modificar el calendario y a llevar el calendario actualizado** en caso de que algún cliente telefonee o reserve la habitación mediante otra vía.

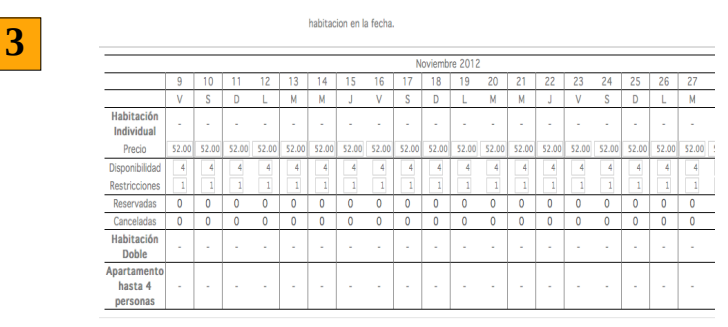

# **COMO PUEDO CONFIGURAR LOS PRECIOS PARA DOS AÑOS PARA UN MISMO TIPO DE HABITACIÓN Y TEMPORADA?**

Cree nuevas temporadas para cada año y asígneles las fechas correspondientes.

#### Sugerencia:

Puede nombrarlas así: Temporada Alta 2012, Temporada Media 2012, Temporada Normal 2012.

Temporada Alta 2013, Temporada Media 2013,

Explicación: Por defecto, el sistema solo acepta un precio para temporada normal y para cualquier otra temporada que tenga creada, para cada tipo de habitación.

Cuando configura una temporada, usted configura en que año y en que fechas de ese año, se debe aplicar un precio determinado para cada tipo de habitación.

Le sugerimos que cree temporadas para cada año. Eso le permitirá definir precios distintos en cada temporada.

**Ejemplo:** tiene asignada un precio a la habitación doble en temporada normal de 60€ para el año 2012 y quiere aumentarlo a 67€ para el año 2013 en la misma temporada. Actualmente es el año 2012.

El precio que se introduce en la sección "Precios temporada normal" es el precio base para el año 2012 y 2013 y 2014... Y esto es lo que queremos modificar.

Desde el menú principal accedemos a la sección configurar temporadas y escogemos la opción "crear/mofificar temporadas". Aquí Introducimos en el campo Nombre "Temporada Normal 2013" y pulsamos siguiente, y a continuación finalizar.

Acabamos de crear una temporada.

A continuación le asignamos fechas. Desde el menú principal accedemos a la sección configurar temporadas y escogemos la opción "Configurar temporadas". Aquí definimos por defecto todo el año 2013, como temporada normal.

Para ello en el campo fecha desde introducimos 01 01 2013 y en el campo hasta 31 12 2013, y directamente pulsamos el botón siguiente y finalizar. Ahora podemos asignar el precio de la habitación doble para la temporada normal en el año 2013,

Desde el menú principal accedemos a la sección configurar habitaciones y escogemos la opción "precios temporadas". seleccionamos el tipo de

habitación doble que se encuentra bajo la temporada "Temporada normal 2013" e introducimos el nuevo precio: 67€

Y a partir de ahora las reservas que se realicen tendrán en cuenta un precio para el año 2012 y otro para el 2013 para las habitaciones dobles.

Nota: Usted puede crear nuevas temporadas para el año 2013 y sobreescribir los días para que pertenezcan a otra temporada.

# **COMO CONFIGURAR TEMPORADAS RÁPIDAMENTE?**

Antes de nada, hay que tener en cuenta una característica: el sistema permite sustituir la temporada asignada a los días.

#### **Pongamos un ejemplo:**

Se encuentra en el año 2012.

Su establecimiento tiene temporada alta los meses de julio, agosto y septiembre.

También quiere configurar los fines de semana desde el 15 de septiembre hasta el 31 de diciembre de 2012.

El resto del año es temporada normal.

Previamente ha tenido que crear la temporada "fines de semana" ya que la de "temporada alta" la crea el sistema por defecto.

Por defecto, al encontrarnos en el año 2012, todo el año esta asignado a temporada normal.

Seleccionamos temporada alta e introducimos en fechas desde (01 07 2012) y hasta (30 09 2012) y pulsamos siguiente y después finalizar.

Ya esta configurada la temporada alta.

Ahora seleccionamos "fines de semana" e introducimos en fechas desde (15 09 2012) y hasta (31 12 2012) y como solo queremos que se active los días viernes y sábado, desactivamos el resto de días y pulsamos siguiente y finalizar.

# **DONDE VEO EL SISTEMA DE RESERVAS ON LINE AL QUE ACCEDE EL CLIENTE?**

Para poder acceder al sistema de reserva on-line para el usuario final, hay que ir desde el menú principal a la sección "**Acceso página de reservas pública"**

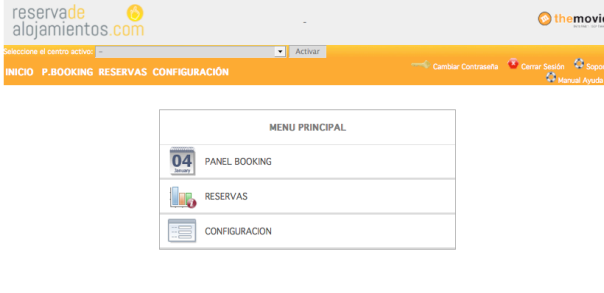

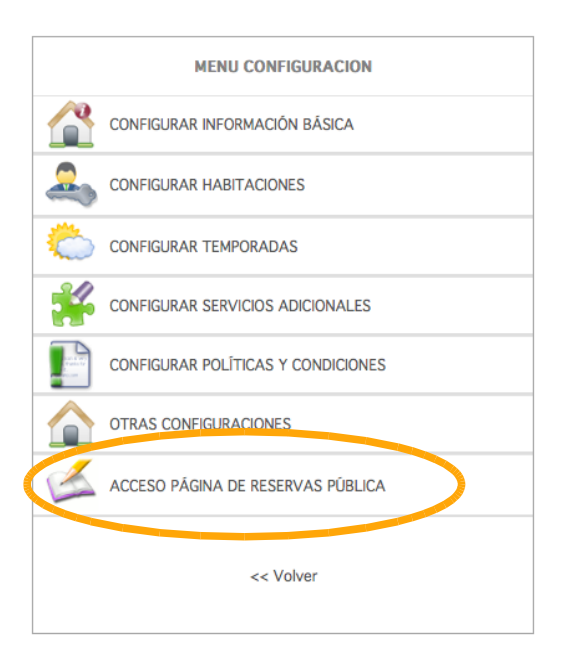

# **COMO ENLAZO EL MOTOR DE RESERVAS CON MI PÁGINA WEB?**

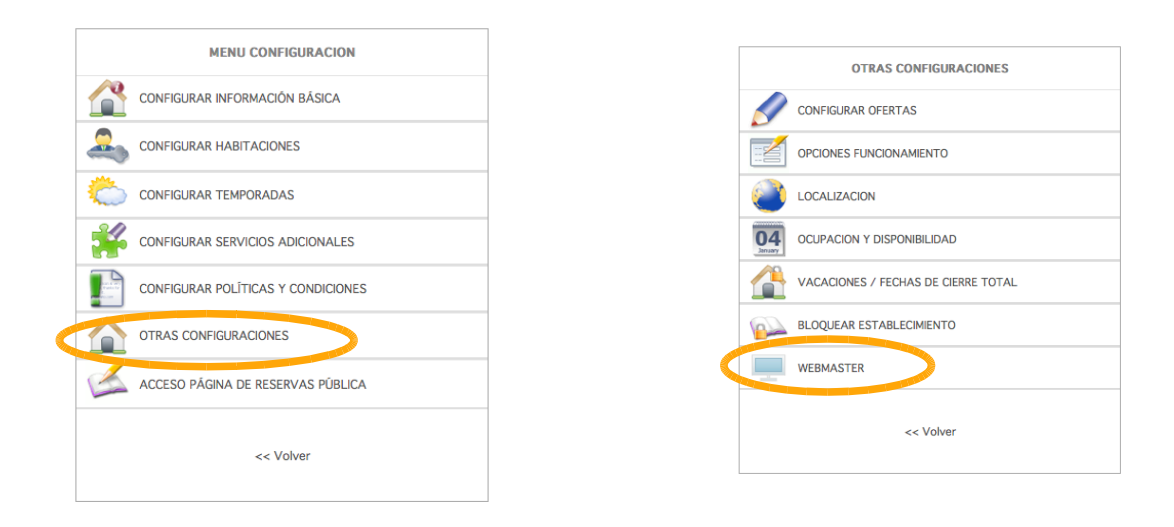

Seleccionaremos la opción de **"otras configuraciones"** del menú principal de configuración. Y una vez aquí la opción **"Webmaster".**

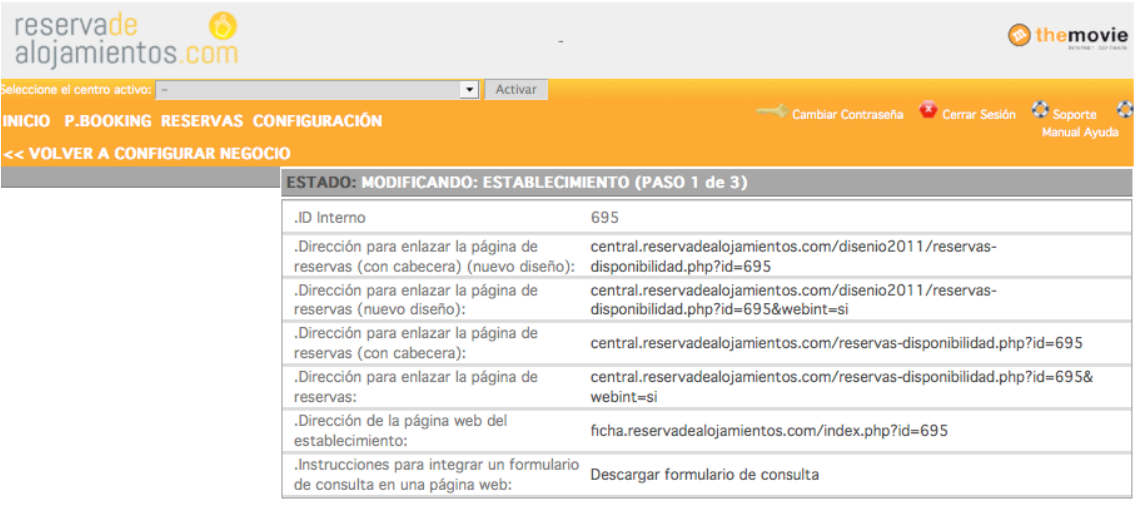

Podemos ver varias opciones para enlazar pero escogeremos el 1º **"Dirección para enlazar la página de reservas(con cabecera)(nuevo diseño)** ahora solamente le quedará contactar con el administrador de su página web (si no es usted el administrador) e indicarle que desde el punto X de su página web (normalmente, el apartado de "Disponibilidad y Reservas online" que aparezca en su web.) quiere enlazarlo con esta dirección seleccionada.

# **SEGUIMIENTO DE RESERVAS**

Podrá ver la relación de reservas que ha tenido mediante el motor en el apartado de "**reservas"** que encontrará en el inicio.

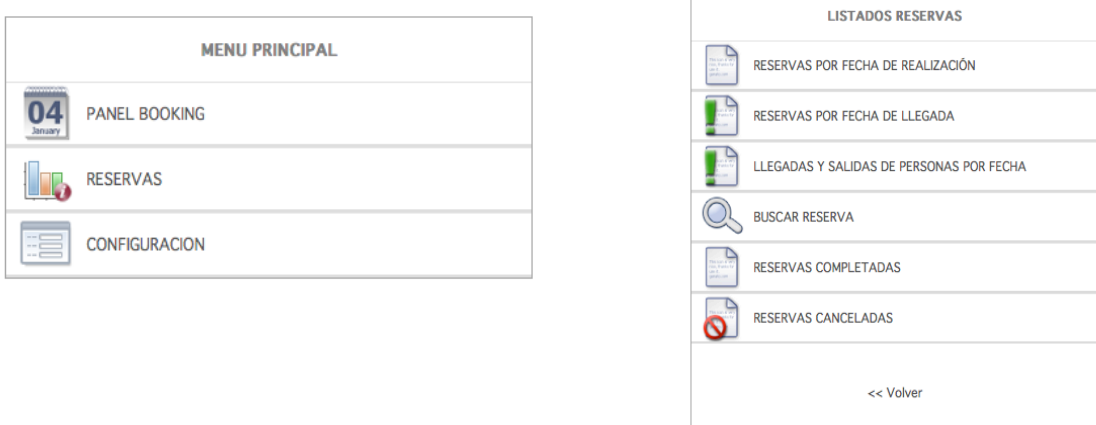

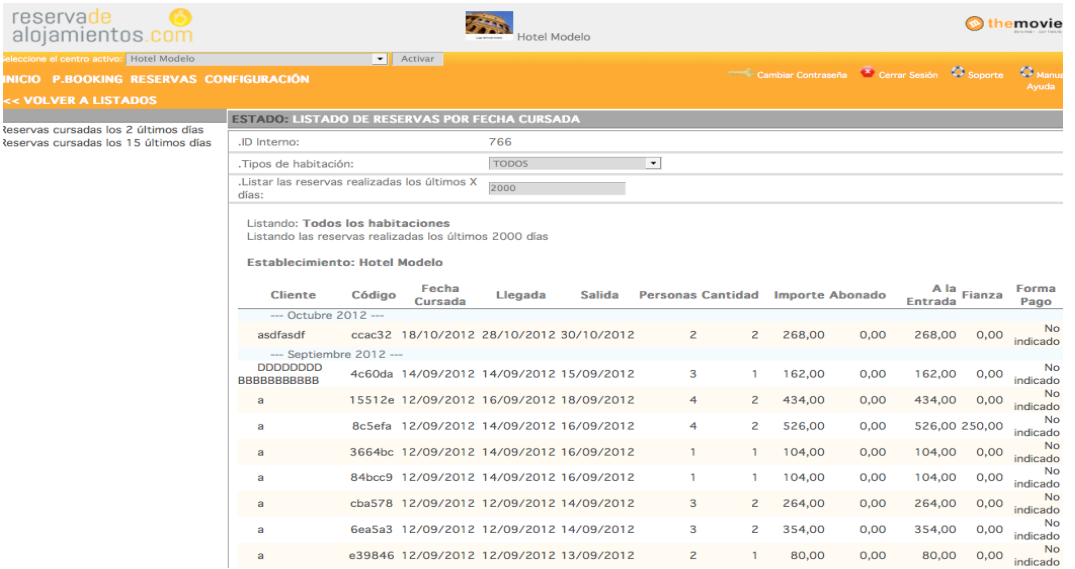

# reservade<br>alojamientos.com

Si tiene alguna duda contacte con nosotros en el número 943 40 41 10 o en el email themovie@themovie.org